### **COME SCARICARE L'ATTESTAZIONE DI PAGAMENTO**

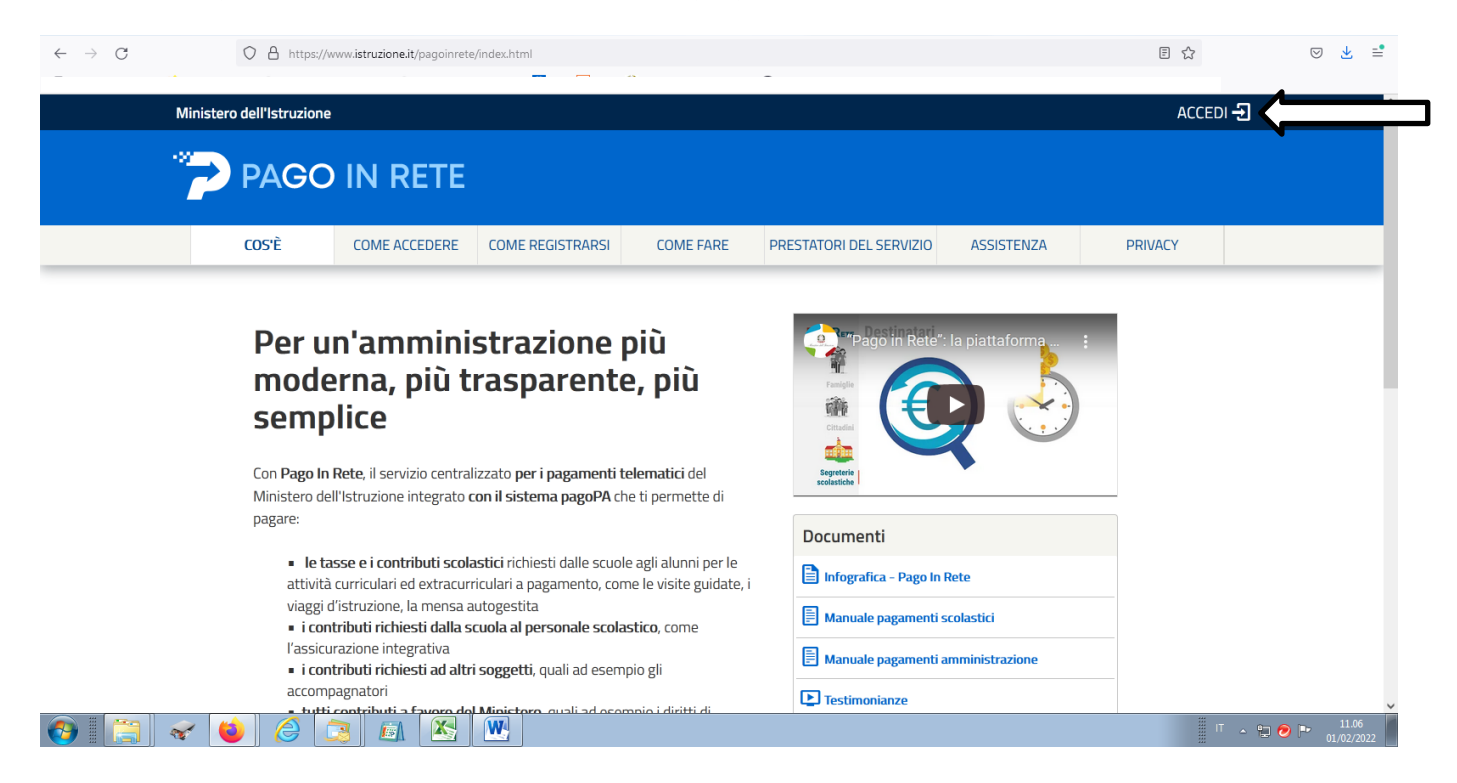

#### **1) Collegarsi al sito www.istruzione.it/pagoinrete**

### **2) Accedere con SPID**

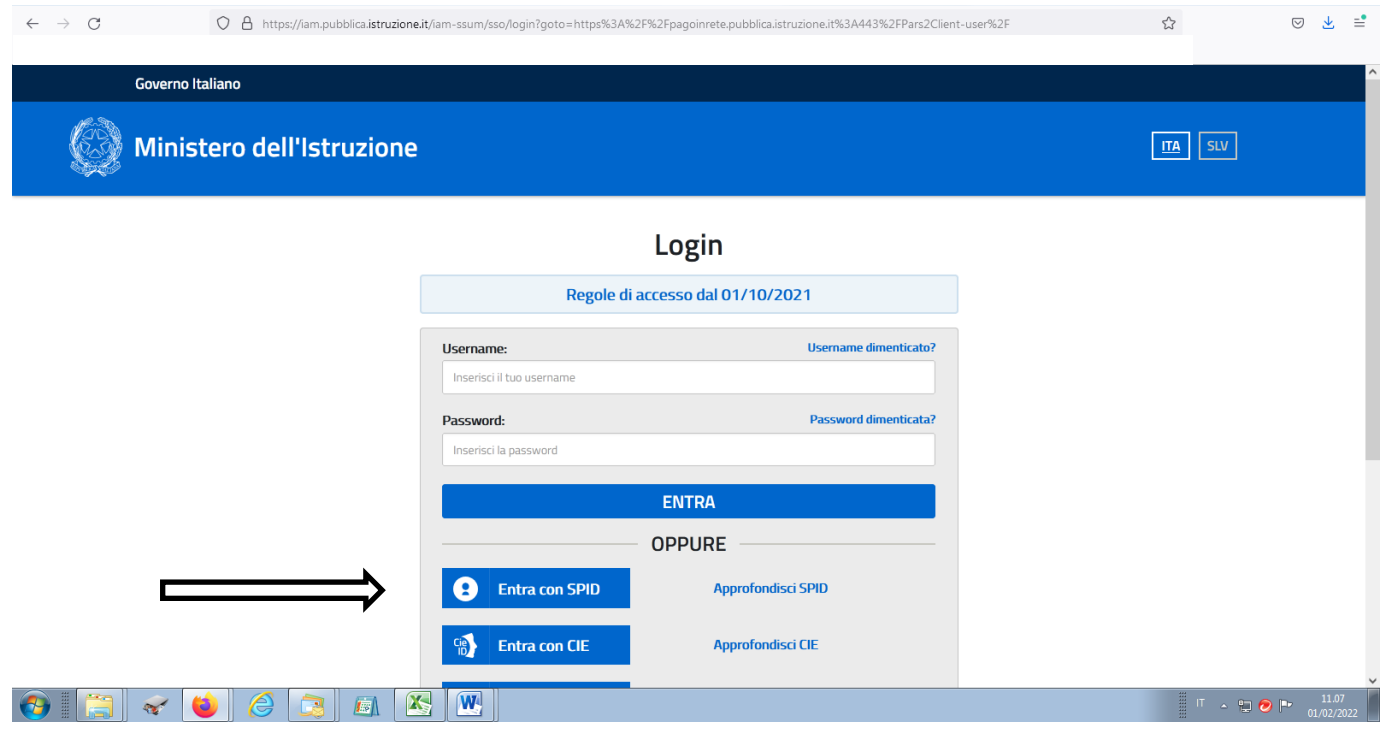

#### **3) Selezionare "VAI A PAGO IN RETE SCUOLE"**

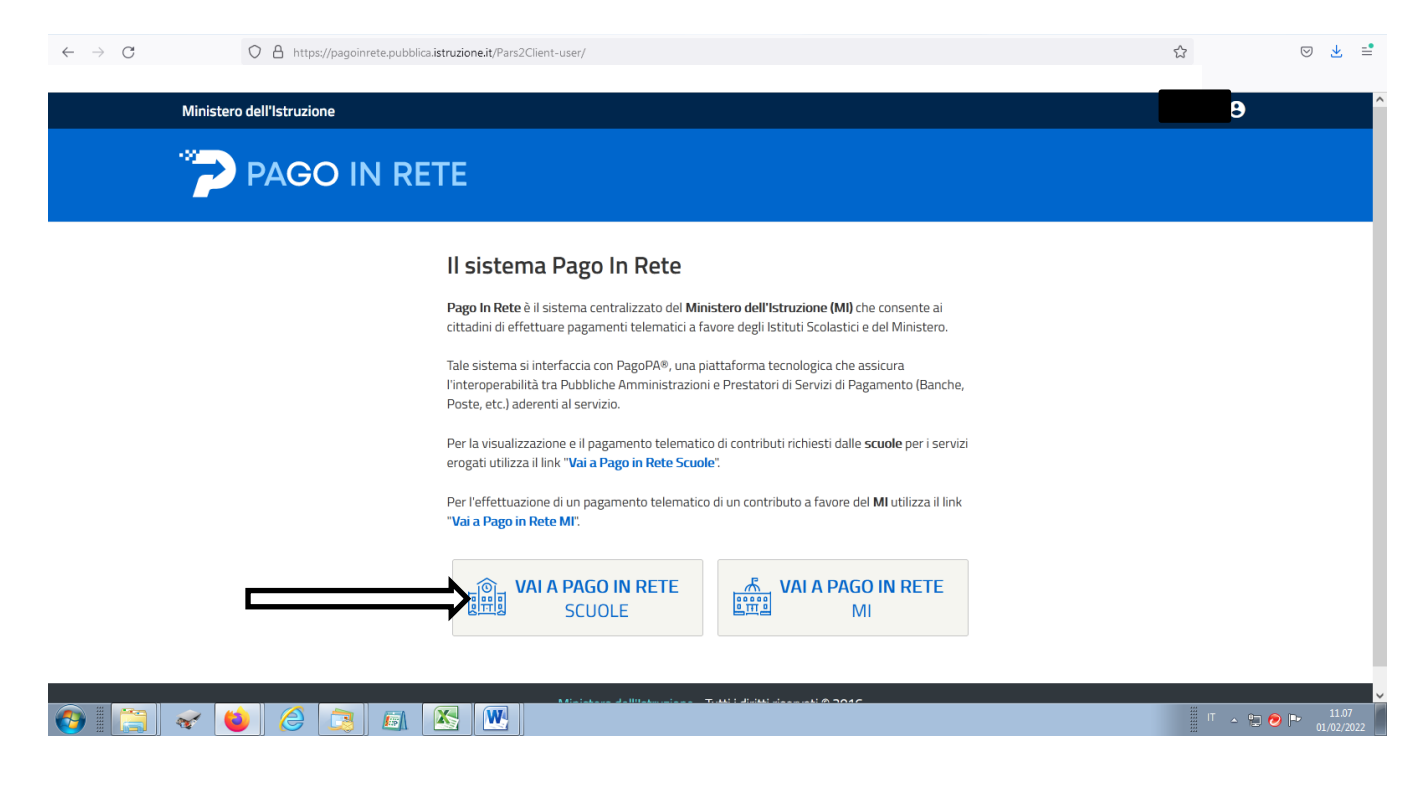

### **4) Selezionare "VISUALIZZA PAGAMENTI"**

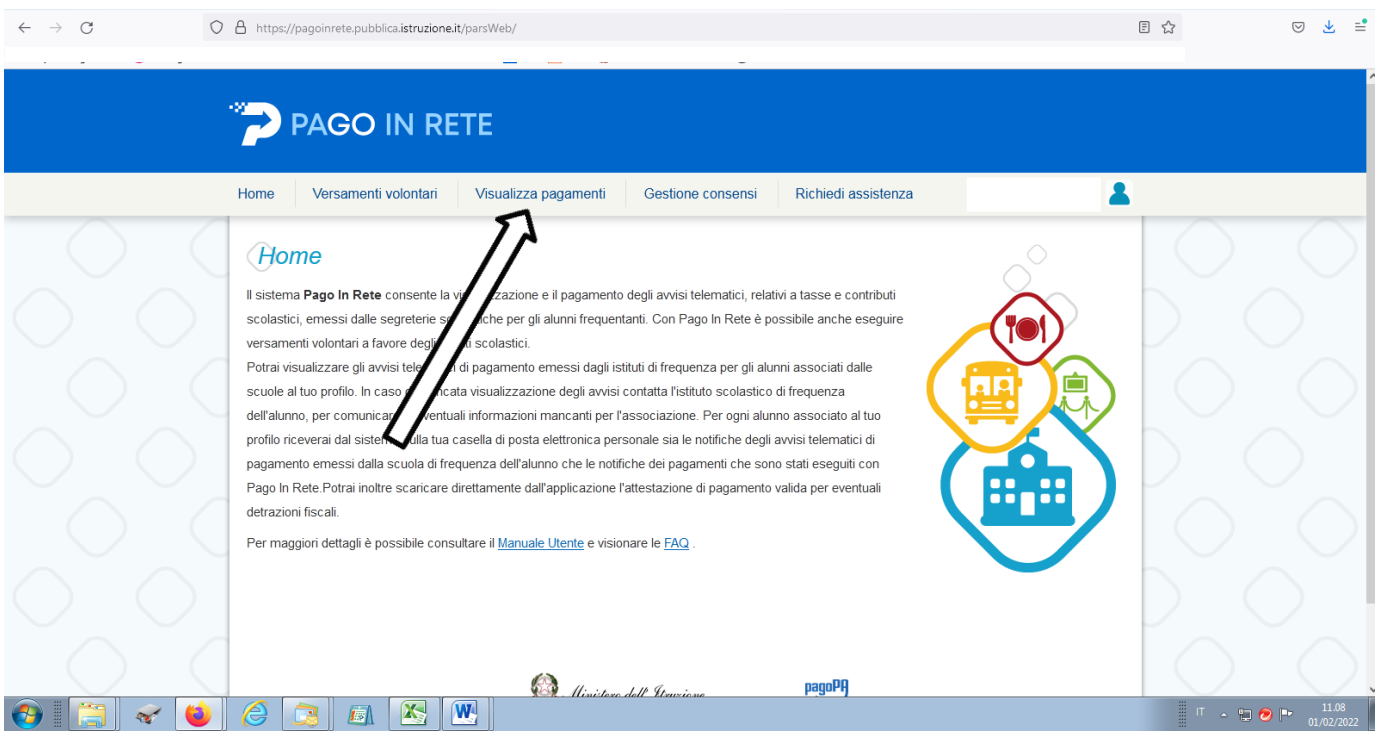

# 5) NEL MENU' A TENDINA SELEZIONARE "PAGATO" E POI "CERCA" NELLA PARTE INFERIORE DELLO SCHERMO SI VISUALIZZANO I PAGAMENTI **EFFETTUATI**

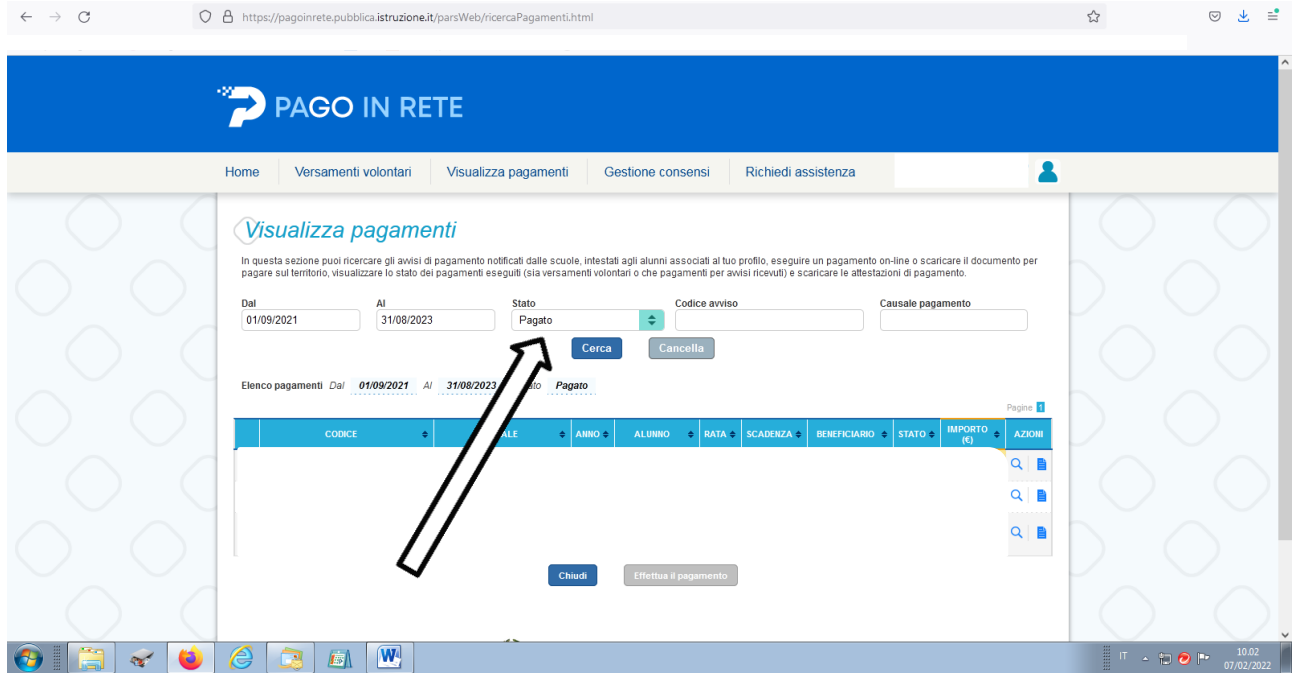

## 6) CLICCARE SUL SIMBOLO DEL DOCUMENTO CON BENEFICIARIO "IC 1 **VALDAGNO"**

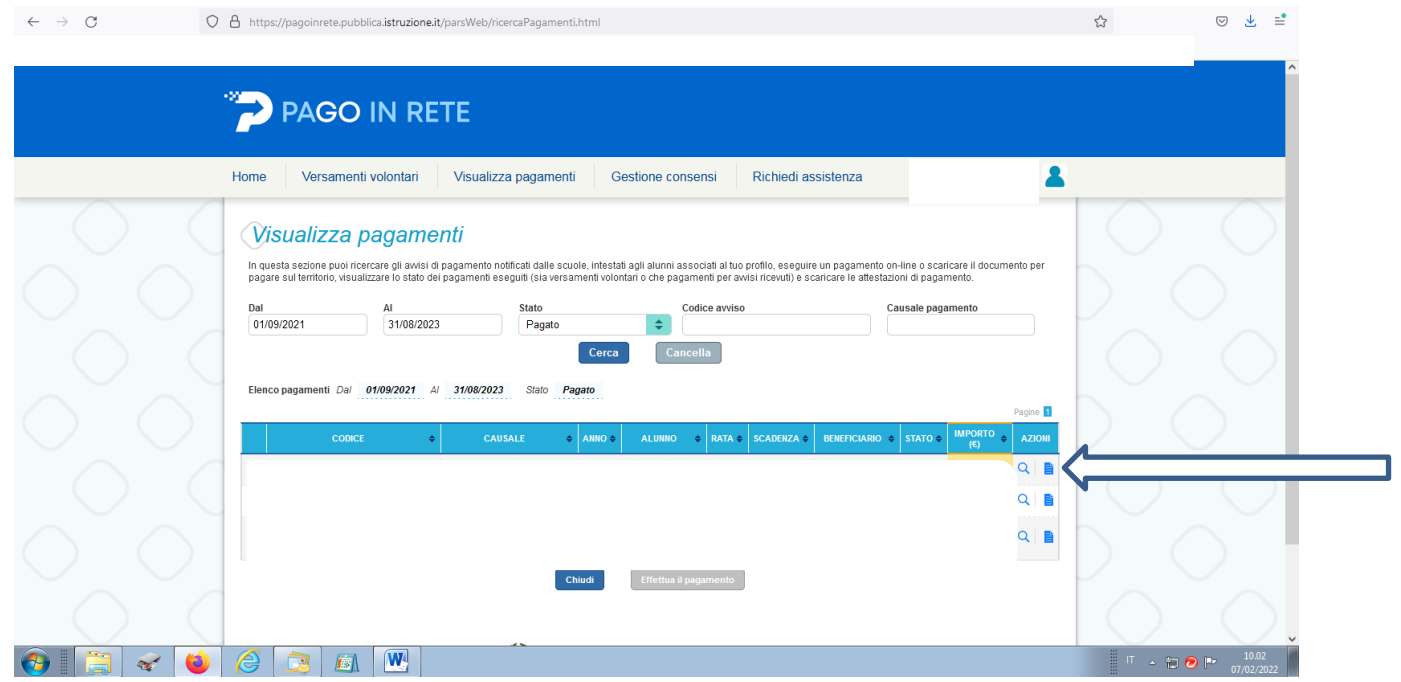

# 7) SCARICARE LA RICEVUTA TELEMATICA O L'ATTESTAZIONE DI PAGAMENTO

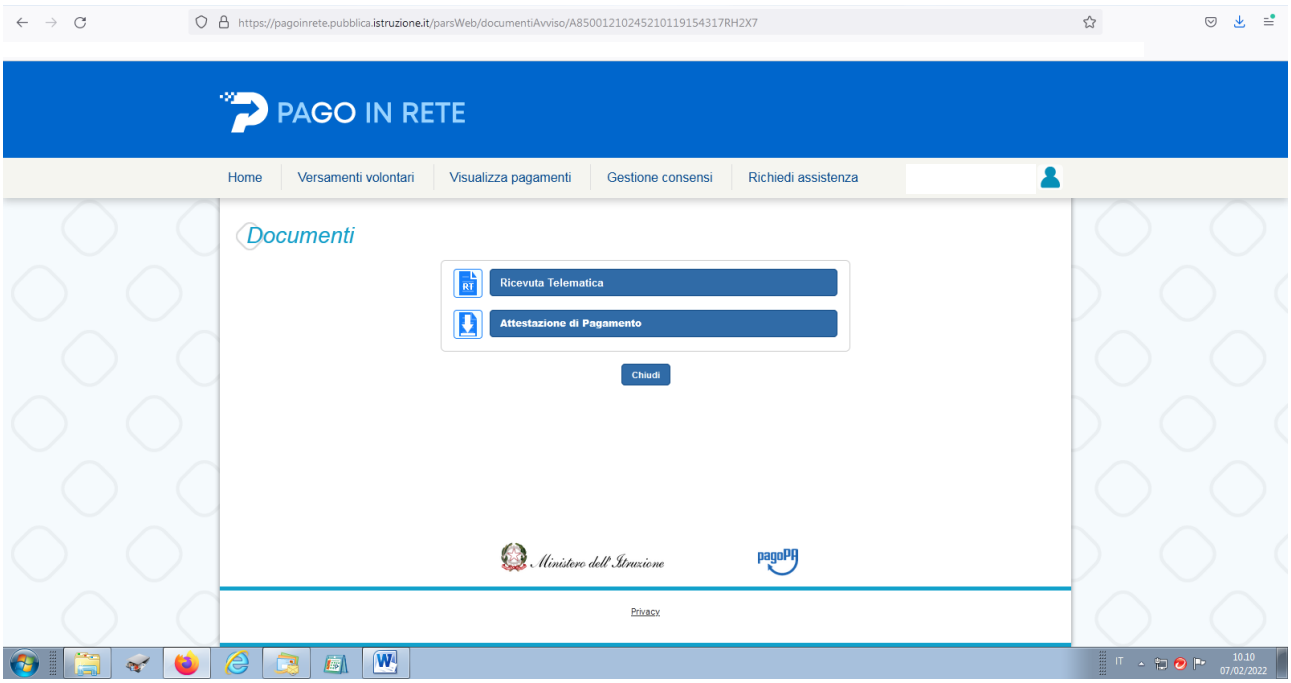